# SIAFI Sistema Integrado de<br>do Governo Federal

# **Manual do Usuário**

**Resumo de Itens selecionados para Movimentação Financeira**

Data e hora de geração: 02/06/2025 10:57

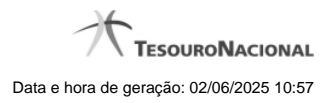

**1 - Resumo de Itens selecionados para Movimentação Financeira 3**

# **1 - Resumo de Itens selecionados para Movimentação Financeira**

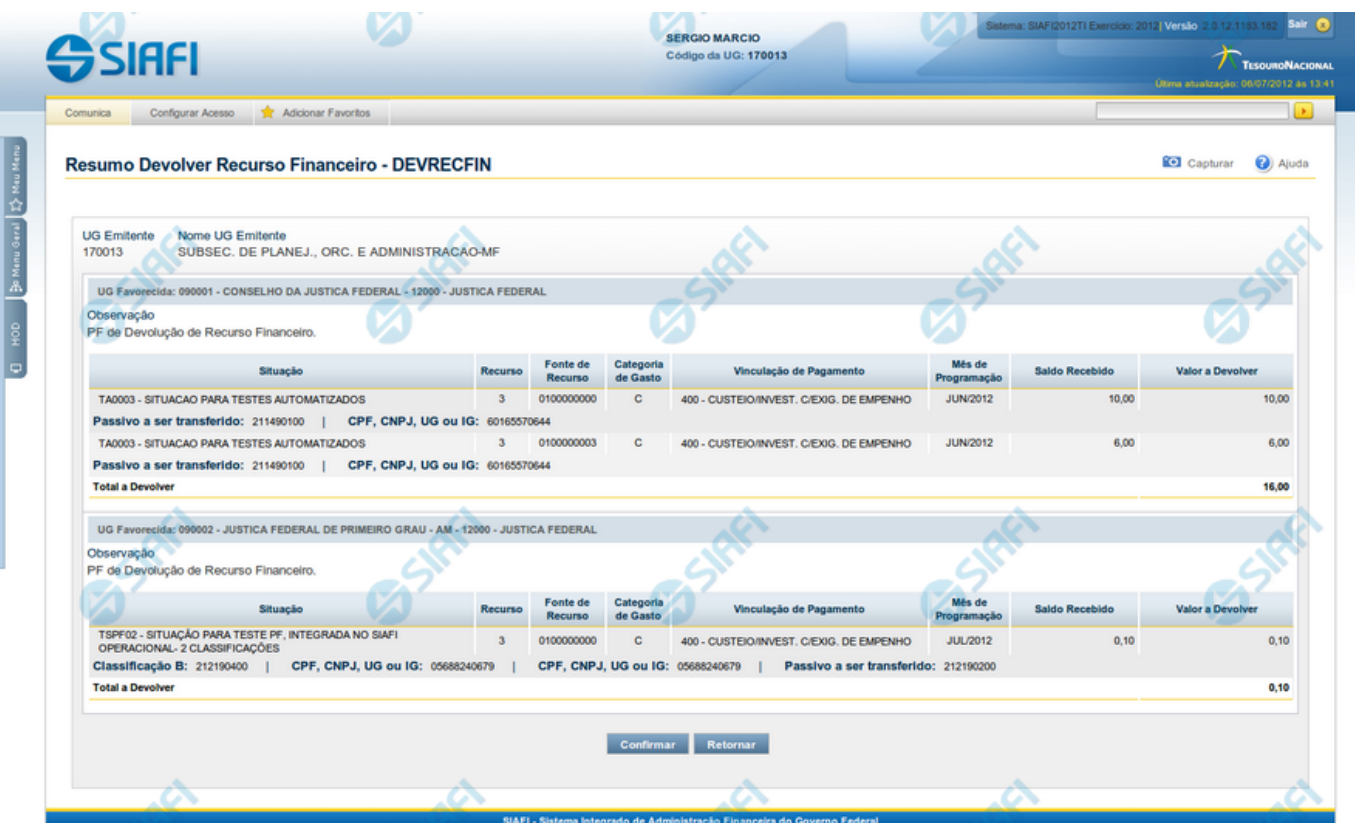

### **Resumo de Itens selecionados para Movimentação Financeira**

Apresenta o resumo dos itens de Movimentação Financeira para devolução ou para cancelamento de liberações ou transferências de recursos financeiros.

O formulário lista os recursos financeiros selecionados para movimentação, apresentando-os conforme segue:

## **Campos**

#### **1. Cabeçalho do resultado**

**UG Emitente** - exibe o Código da UG que está realizando a movimentação dos recursos financeiros recuperados pela pesquisa.

**Nome UG Emitente** - exibe o nome da UG que está realizando a movimentação dos recursos financeiros.

#### **2. Cabeçalho dos itens**

**UG Favorecida** - exibe o Código e a descrição da UG favorecida pelos recursos selecionados para movimentação, seguidos pelo código e nome do Órgão a que a UG Favorecida pertence.

**Número da PF de Recebimento** - exibe o número do documento de Programação Financeira de recebimento do recurso financeiro dos itens listados.

O campo Número da PF de Recebimento é um link que permite acessar os detalhes do documento de Programação Financeira associado àquele número.

O campo Número da PF de Recebimento somente é apresentado quando for selecionada a opção "Documento PF" no formulário de pesquisa.

**Observação** - exibe as informações fornecidas para comporem os Documentos SIAFI de registro da movimentação dos recursos financeiros no sistema.

#### **3. Itens de Movimentação de recursos**

**[opção: selecionar todos]** - No canto superior de cada lista de itens de cada uma das UGs Favorecidas recuperadas pela pesquisa é apresentado o campo de marcação "Selecionar todos". Marque este campo para selecionar todos os itens de recursos da UG Favorecida listada e desmarque-o para desfazer a seleção dos itens.

**[opção: selecionar item]** - Ao lado de cada item de recursos recuperado pela pesquisa é apresentado o campo de marcação "Selecionar item". Marque este campo para selecionar o item da respectiva UG Favorecida, e o desmarque-o para desfazer a seleção do item.

Quando houver pelo menos um item selecionado, a opção Personalizar Observação, do grupo a que o item selecionado pertence, e o campo para informar o Valor a Devolver, do respectivo item selecionado, são habilitados.

**Situação** - exibe o código da Situação contábil que compõe a Célula Orçamentária dos itens de recurso financeiro recuperados pela pesquisa.

**Categorias de Gasto** - exibe a Categoria de Gasto que compõe a Célula Orçamentária dos itens de recurso financeiro recuperados pela pesquisa.

**Fonte de Recurso** - exibe o código da Fonte de Recurso que compõe a Célula Orçamentária dos itens de recurso financeiro recuperados pela pesquisa.

**Vinculação de Pagamento** - exibe o código e o nome da Vinculação de Pagamento que compõe a Célula Orçamentária dos itens de recurso financeiro recuperados pela pesquisa.

**Mês de Programação** - exibe o mês e ano de programação em que o recurso do item foi recebido.

**Saldo** - exibe o saldo decorrente do item selecionado, ainda disponível.

**Valor** - informe o valor que será movimentado do respectivo item. O valor informado deve ser menor ou igual ao valor do Saldo.

**[Campos Variáveis]** - As informações apresentadas por este campo dependem dos itens de transferência listados.

Os [Campos Variáveis] somente são apresentados quando a Situação de Programação Financeira do item os definir.

#### **4. Totalização do resultado**

**Total a Devolver** - exibe o somatório dos valores selecionados para devolução para cada UG Favorecida retornada na pesquisa.

Este campo é apresentada quando estiver sendo realizada uma Movimentação Financeira de Devolução.

**Total a Cancelar** - exibe o somatório dos valores selecionados para cancelamento para cada UG Favorecida retornada na pesquisa.

Este campo é apresentada quando estiver sendo realizada uma Movimentação Financeira de Cancelamento de Liberação ou Transferência Recursos.

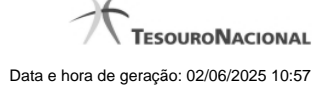

# **Botões**

**Confirmar** - Clique nesta opção para iniciar o processo de contabilização da devolução dos recursos selecionados.

Ao concluir o processamento, o sistema exibe os números dos documentos de Programação Financeira gerados e/ou possíveis mensagens contendo os erros ocorridos no registro das devoluções.

**Retornar** - Clique nesta opção para suspender o processamento da movimentação dos recursos financeiros.